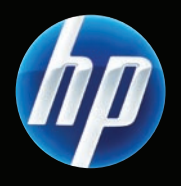

## LaserJet M9059 MFP

- **EN** Getting Started Guide Read me First HR Vodič za početak rada Prvo pročitajte ovo CSPříručka Začínáme kontrologie první první první první první první první první první první první první první p **Exercise Exercise Alapvető tudnivalók kézikönyve Exercise Exercise Exercise Exercise Alapvető tudnivalók** Podręczna instrukcja obsługi interpretama To przeczytaj najpierw **Ro** Ghid de inițiere A se citi mai întâi
- SK Úvodná príručka kontraktorách v roku 1988 úvodné pokyny

AR

- SL Priročnik za začetek uporabe Najprej preberite ta priročnik
	- الرجاء قراءة هذا المستند أولاً

دليل بدء الاستخدام

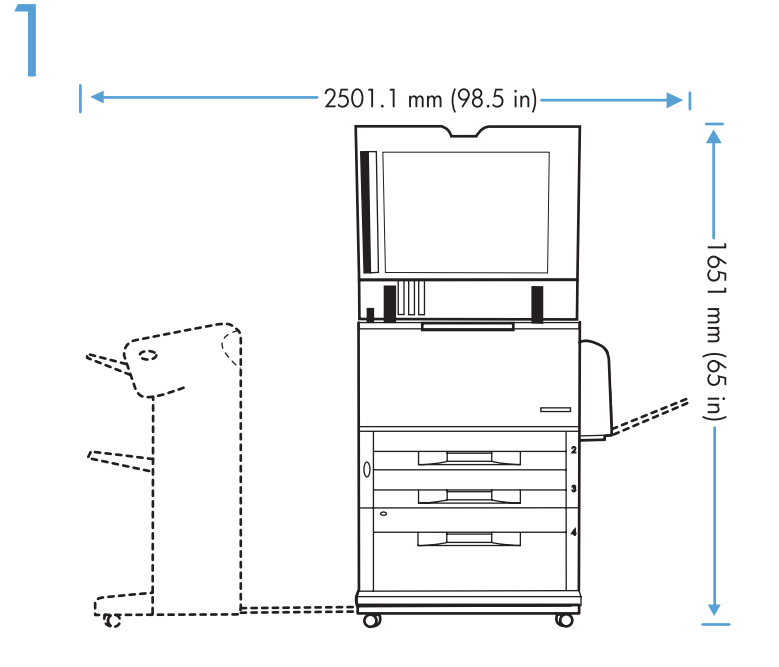

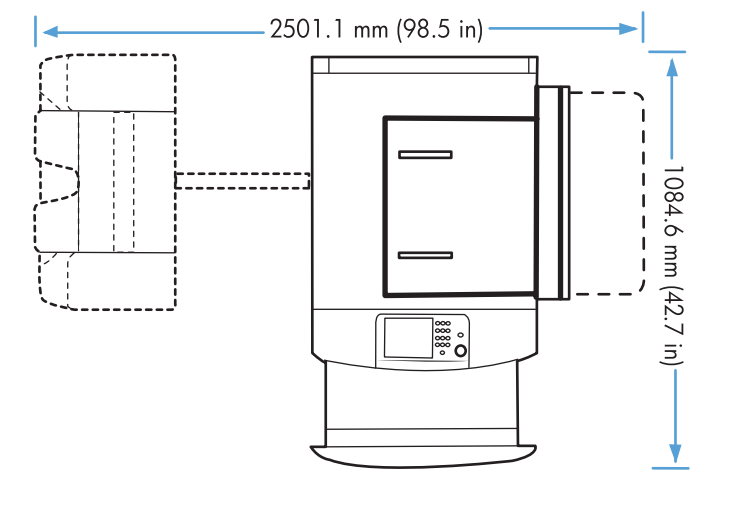

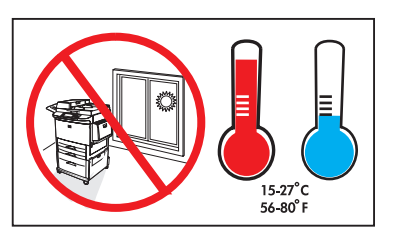

- Preflight of this product is generally not necessary. If desired, see the preflight considerations at the end of this document. EN
- U pravilu nije potrebno pripremati uređaj prije transporta. Prema želji, odgovore na pitanja transporta potražite pri kraju ovog dokumenta. **HR**
- U tohoto produktu obvykle není nutné provést počáteční nastavení. V případě potřeby naleznete pokyny pro počáteční nastavení na konci tohoto dokumentu. CS
- A készülék szállítás előtti átvizsgálása általában nem szükséges. Ha kívánja, elolvashatja a jelen dokumentum végén található tudnivalókat a szállítás előtti átvizsgálásra vonatkozóan. HU
- PL Wstępna konfiguracja urządzenia nie jest konieczna. Jeśli jednak ma zostać przeprowadzona, należy zapoznać się z uwagami dotyczącymi inspekcji wstępnej na końcu tego dokumentu.
- Preconfigurarea a acestui produs nu este în general necesară. Dacă doriți, consultați specificațiile pentru preconfigurare de la sfârşitul acestui document. RO
- Skúšobná tlač v prípade tohto produktu vo všeobecnosti nie je potrebná. V prípade potreby si pozrite informácie týkajúce sa skúšobnej tlače na konci tohto dokumentu. **SK**
- SL Predpriprava izdelka običajno ni potrebna. Po želji si oglejte navodila za predpripravo na koncu dokumenta.

إنّ تجهيز المنتج أمر غير ضروري بشكل عام. إذا كنت ترغب في مراجعة اعتبارات تجهيز المنتج، راجع نهاية هذا المستند.

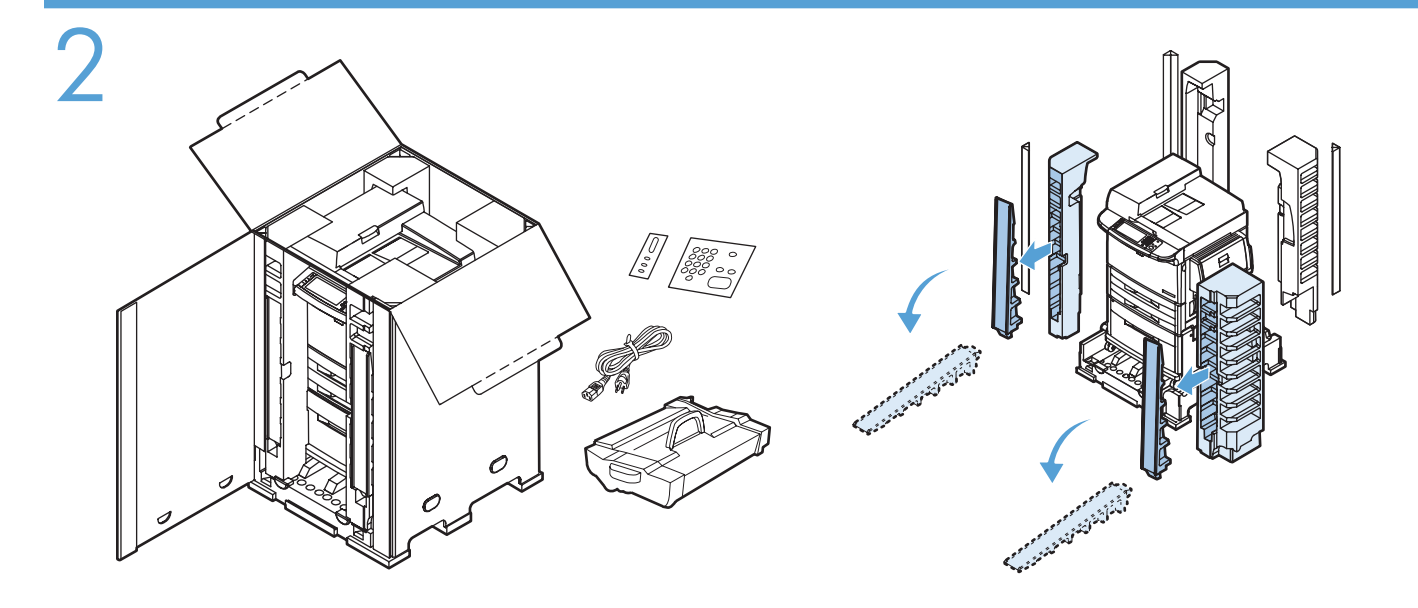

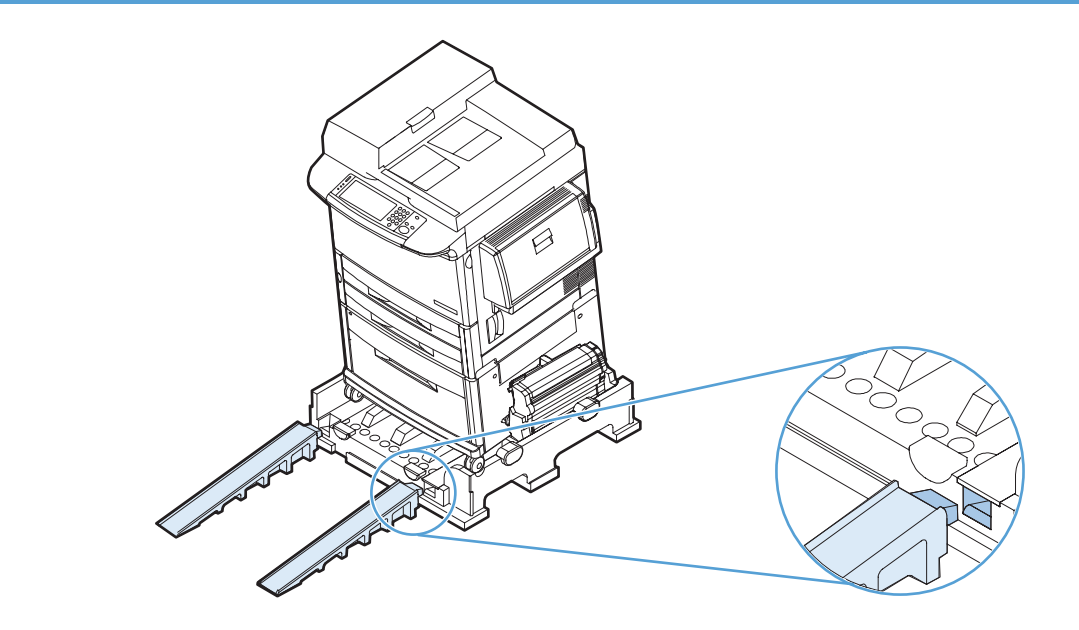

3

AR

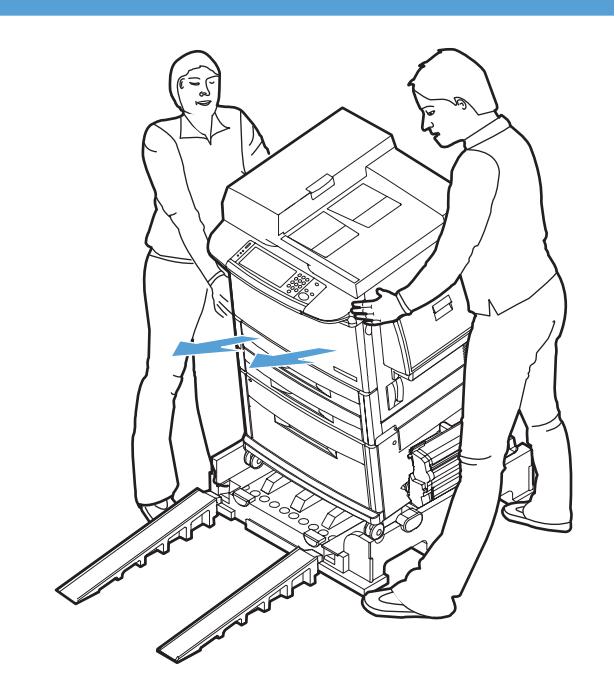

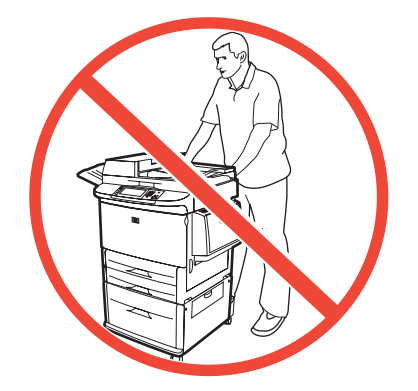

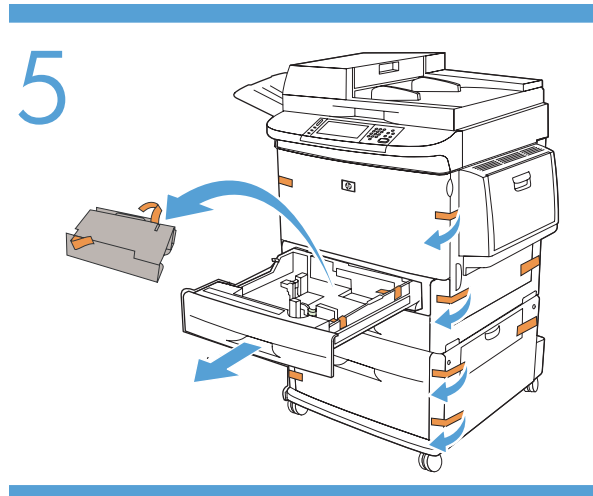

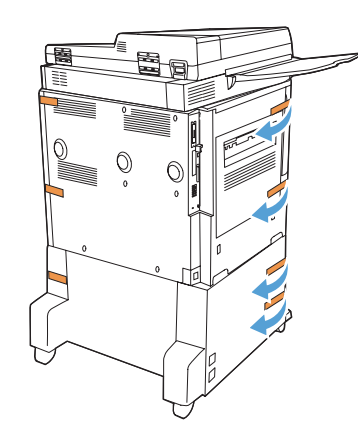

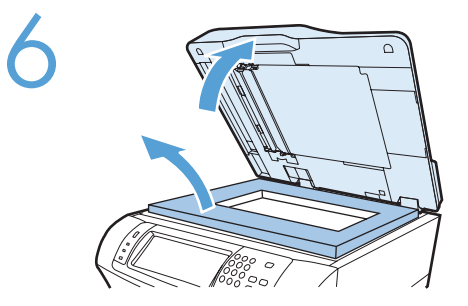

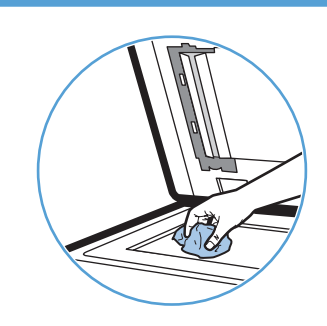

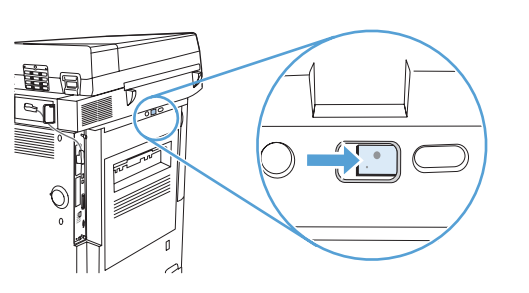

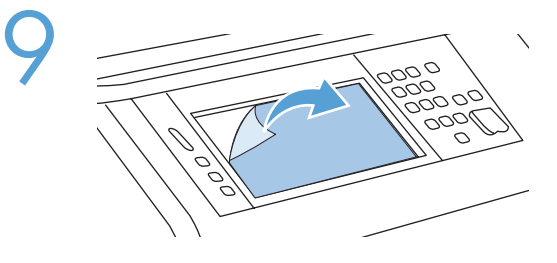

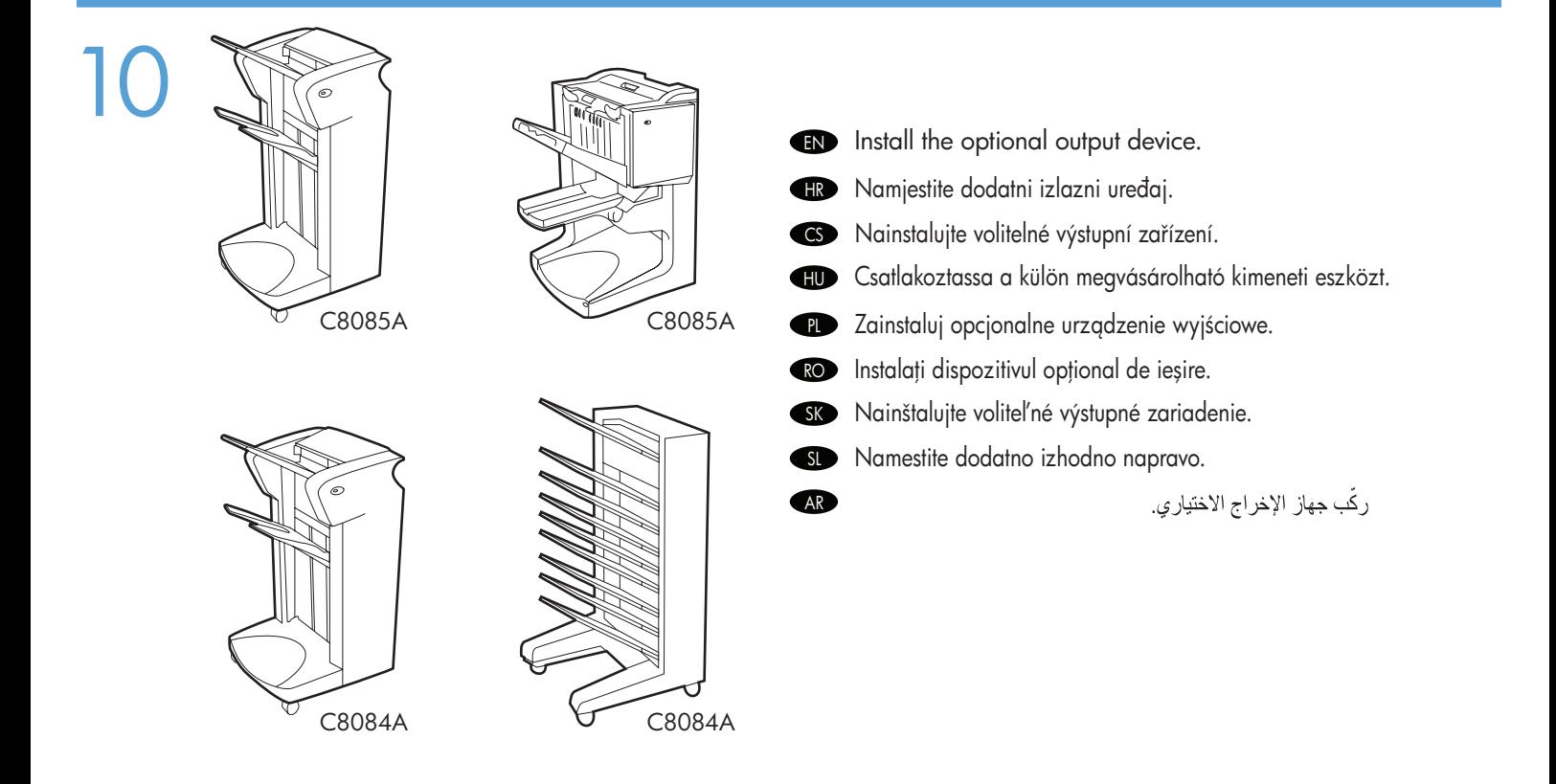

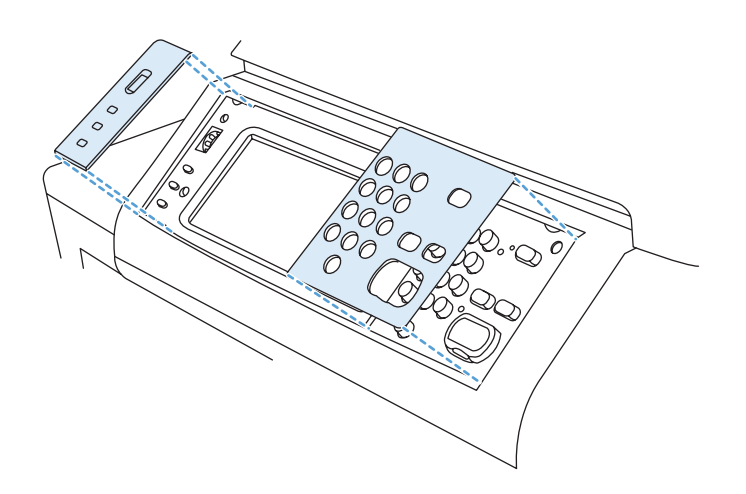

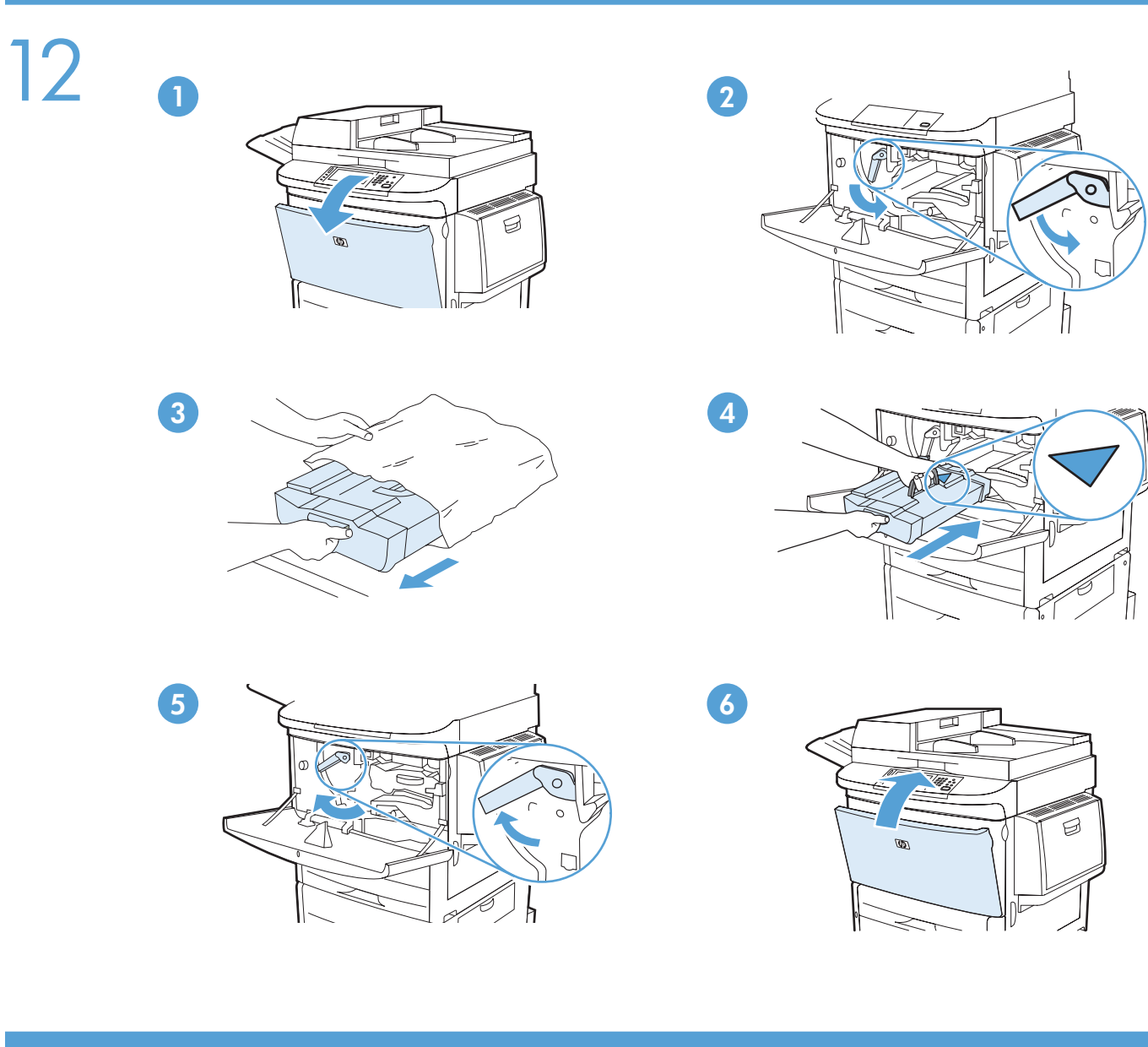

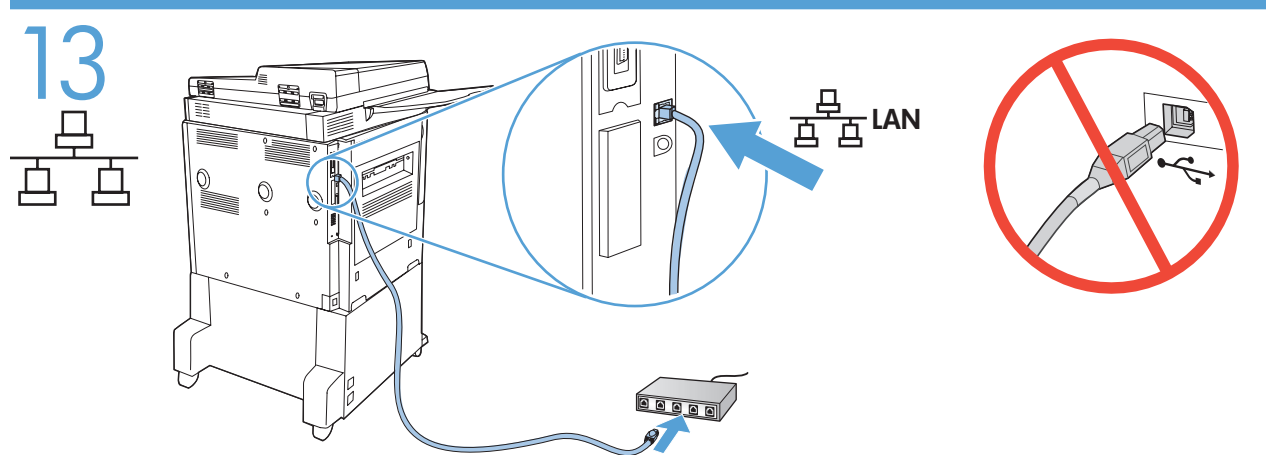

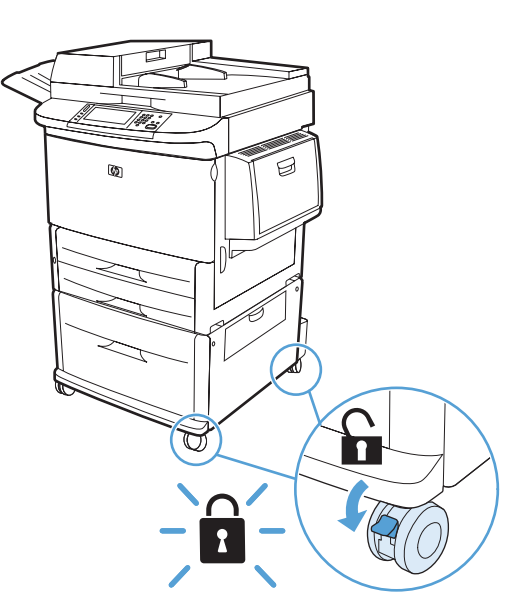

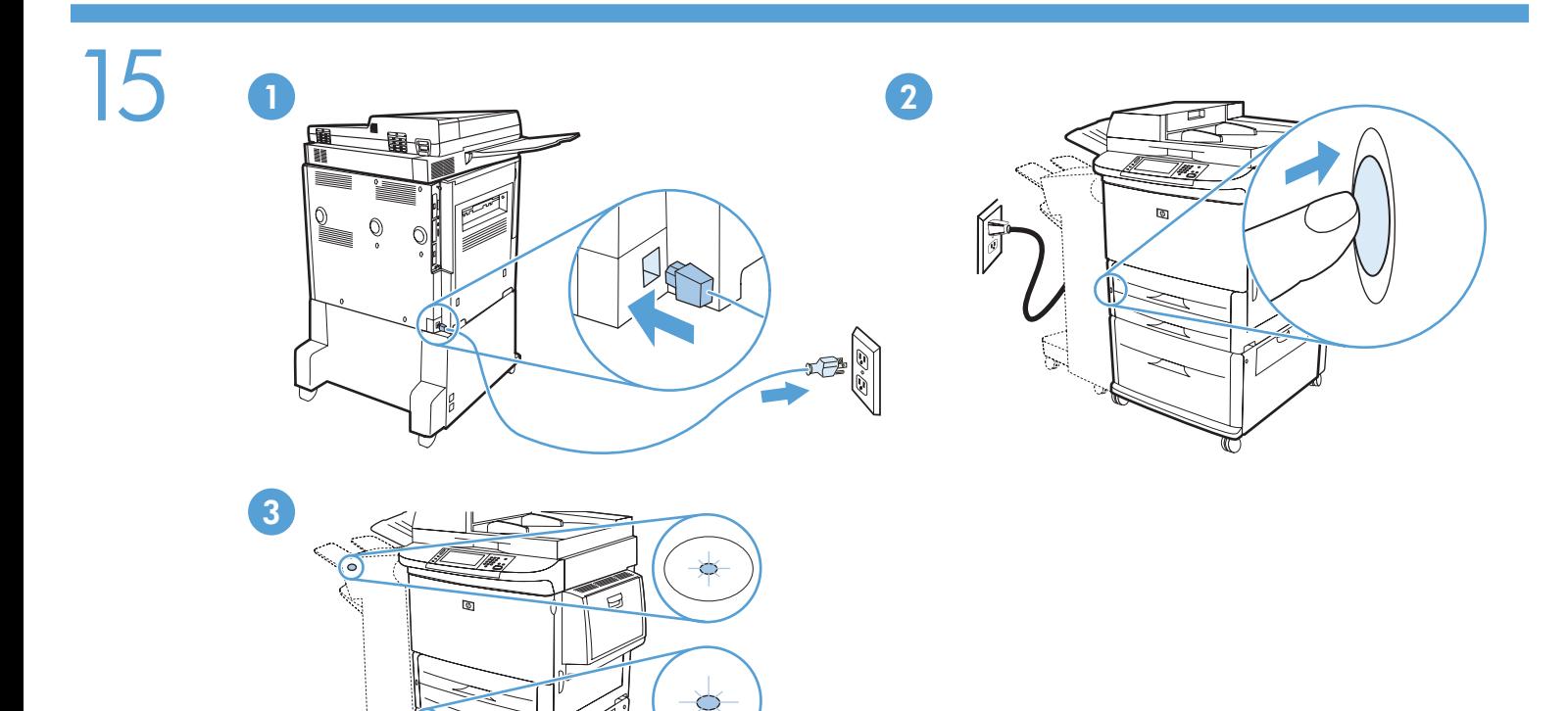

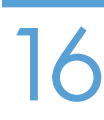

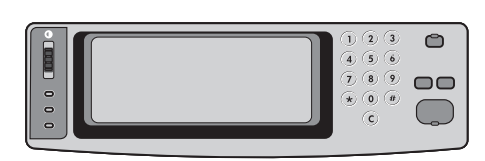

 $\mathbb{S}$ 

- EN Set language, date and time.
- HR Postavite jezik, datum i vrijeme.
- CS Nastavte jazyk, datum a čas.
- HU A nyelv, a dátum és az idő beállítása.
- PL Ustaw język, datę i godzinę.
- R<sup>o</sup> Setați limba, data și ora.
- SK Nastavte jazyk, dátum a čas.
- SL Nastavite jezik, datum in čas.

AR

تعيين اللغة والتاريخ والوقت

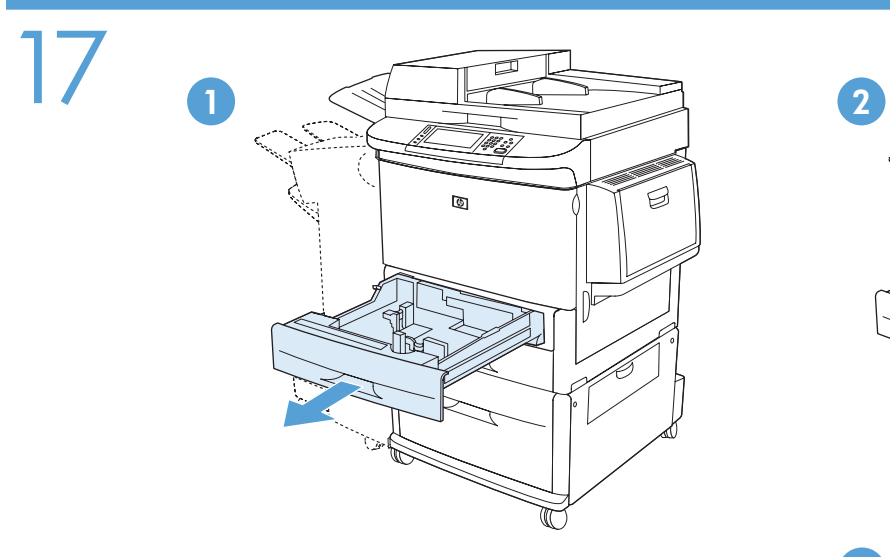

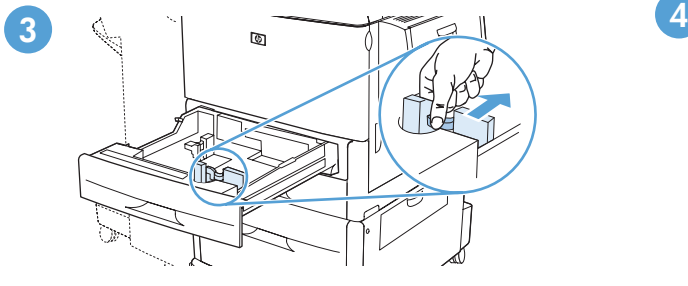

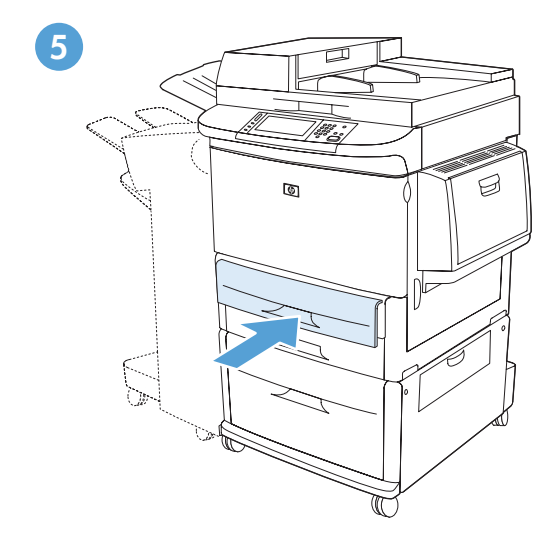

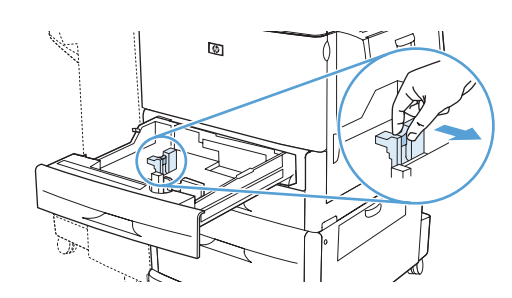

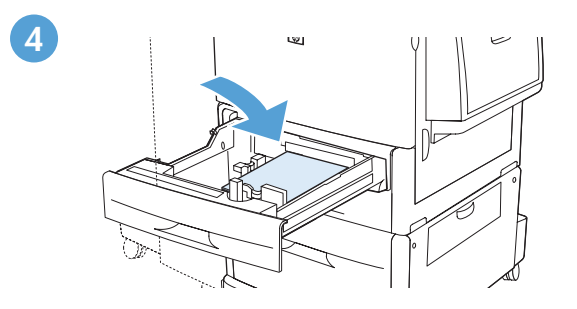

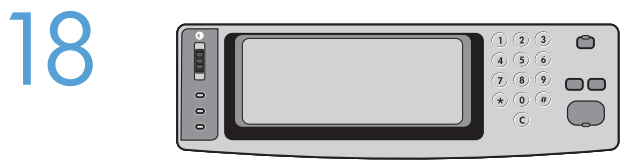

HR<sup>1</sup>

CS

HU<sub>1</sub>

**PL** 

RO<sub>b</sub>

 $SK$ 

SL

AR

To connect to a network: By default, an IP Address will automatically be assigned using DHCP. To assign a static IP address for a network connection, do the following: On the control panel touch **Administration**. Scroll to and touch Initial Setup, and then touch Networking and I/O. Touch Embedded Jetdirect, and touch TCP/IP. Touch IPV4 Settings, touch Config Method, and then touch Manual. Touch Save. Touch Manual Settings, touch IP Address, type in the assigned IP address. Touch OK, and then touch Save. EN

Mrežno povezivanje: Po zadanoj postavci, automatski će se dodijeliti IP adresa putem DHCP-a. Za dodjeljivanje statične IP adrese za mrežnu vezu učinite sljedeće: Na upravljačkoj ploči dodirnite Administration (Administracija). Pomaknite se do i dodirnite Initial Setup (Početno postavljanje), a zatim dodirnite Networking and I/O (Umrežavanje i ulaz/izlaz). Dodirnite Embedded Jetdirect (Ugrađeni Jetdirect), a zatim dodirnite TCP/IP. Dodirnite IPV4 Settings (IPV4 postavke), dodirnite Config Method (Način konfiguracije), a zatim dodirnite Manual (Ručno). Dodirnite Save (Spremi). Dodirnite Manual Settings (Ručno postavljanje), dodirnite IP Address (IP adresa) i unesite dodijeljenu IP adresu. Dodirnite OK (U redu), a zatim dodirnite Save (Spremi).

Připojení k síti: Ve výchozím nastavení budou IP adresy automaticky přiřazeny pomocí protokolu DHCP. Chcete-li přiřadit pro síť statickou IP adresu, postupujte následovně: Na ovládacím panelu klikněte na položku Správa. Přejděte na položku Počáteční nastavení a klikněte na ni. Potom stiskněte položku Síťová připojení a V/V. Klikněte na položky Integrovaný server Jetdirect a TCP/IP. Klikněte na položky Nastavení IPV4, Způsob konfigurace a poté položku Ruční. Klikněte na položku Uložit. Stiskněte položky Ruční nastavení a IP adresa a zadejte přiřazenou IP adresu. Klikněte na tlačítko OK a poté na položku Uložit.

Hálózati csatlakoztatás: Alapértelmezés szerint a program a DHCP használatával automatikusan hozzárendel egy IP-címet a készülékhez. Ha statikus IP-címet kell hozzárendelnie a hálózati kapcsolathoz, tegye a következőket: A készülék kezelőpaneljén érintse meg az Adminisztráció lehetőséget. Görgetéssel keresse meg, és érintse meg a Kezdeti beállítás, majd a Hálózat és I/O lehetőséget. Erintse meg a Beépített Jetdirect, majd a TCP/IP lehetőséget. Érintse meg az IPV4-beállítások, a Konfig. módszer, majd a Kézi lehetőséget. Érintse meg a **Mentés** lehetőséget. Erintse meg a **Kézi beállítások**, majd az **IP-cím** lehetőséget, és adja meg a kiosztott IP-címet. Erintse meg az OK, majd a Mentés lehetőséget.

Podłączanie do sieci: Domyślnie adres IP jest przypisywany automatycznie przy użyciu protokołu DHCP. Aby przypisać statyczny adres IP połączenia sieciowego, należy wykonać następujące czynności: Na panelu sterowania urządzenia dotknij opcji Administracja. Przewiń do opcji Konfiguracja początkowa i dotknij jej, a następnie dotknij opcji Sieć i We/Wy. Dotknij opcji Wbudowane urządzenie Jetdirect, a następnie dotknij opcji TCP/IP. Dotknij kolejno opcji Ustawienia IPV4 i Metoda konfigurowania, a następnie dotknij opcji Ręczna. Dotknij przycisku Zapisz. Dotknij opcji Ustawienia ręczne, następnie Adres IP i wpisz adres IP, który ma zostać przypisany. Dotknij przycisku OK, a następnie dotknij przycisku Zapisz.

Pentru conectarea la o rețea: În mod prestabilit, o adresă IP va fi atribuită automat când se utilizează DHCP. Pentru a atribui o adresă IP statică pentru o conexiune de rețea, efectuați următoarele: Pe panoul de control, atingeți **Administrare**. Defilați la și atingeți **Configurare** inițială, apoi atingeți Rețea și intrări/ieșiri. Atingeți Jetdirect încorporat și atingeți TCP/IP. Atingeți Betări IPV4, atingeți Metodă de configurare și apoi atingeți Manual. Atingeți Salvare. Atingeți Setări manuale, atingeți Adresă IP și tastați adresa IP atribuită. Atingeți OK și apoi atingeți Salvare.

Pripojenie k sieti: Predvolene sa pomocou DHCP automaticky priradí IP adresa. Aby ste priradili statickú IP adresu pre sieťové pripojenie, vykonajte nasledovné: Na ovládacom paneli sa dotknite tlačidla Administration (Spravovanie). Posuňte sa na položku Initial Setup (Úvodné nastavenie) a dotknite sa jej a potom sa dotknite položky Networking and I/O (Sieťová práca a I/O). Dotknite sa tlačidla Embedded Jetdirect (Vstavaný server Jetdirect) a potom sa dotknite tlačidla TCP/IP. Dotknite sa tlačidla IPV4 Settings (Nastavenia IPV4), dotknite sa tlačidla Config Method (Metóda konfigurácie) a potom sa dotknite tlačidla Manual (Manuálne). Dotknite sa tlačidla Save (Uložiť). Dotknite sa položky Manual Settings (Manuálne nastavenia), potom položky IP Address (Adresa IP) a napíšte priradenú adresu IP. Dotknite sa tlačidla OK a potom sa dotknite tlačidla Save (Uložiť).

Priključitev v omrežje: Privzeto bo naslov IP samodejno dodeljen s protokolom DHCP. Če želite omrežni povezavi dodeliti statični naslov IP, naredite to: Na nadzorni plošči se dotaknite možnosti Skrbništvo. Pomaknite se do možnosti Začetna namestitev in se je dotaknite, nato se dotaknite možnosti Omrežje in V/I. Dotaknite se možnosti Vgrajeni Jetdirect in nato TCP/IP. Dotaknite se možnosti Nastavitve IPV4, Način konfiguracije in nato Ročno. Dotaknite se možnosti Shrani. Dotaknite se možnosti Ročne nastavitve, Naslov IP in vnesite dodeljeni naslov IP. Dotaknite se možnosti OK in nato Shrani.

للاتصال بشبكة: افتر اضياً، يتم تعيين عنوان P| تلقائياً باستخدام DHCP. لتعيين عنوان P| ثابت إلى اتصال شبكة، عليك القيام بما يلي: في لوحة التحكم، المس **Administration** (إدارة). قم بالتمرير إلى Initial Setup (إعداد أولي) والمسه، ثم المس 1/0 Networking and (الشبكة والإدخال/الإخراج). المس JetDirect Embedded Jetdirect (المس و Networking and I/O (الشبكة والإدخال/الإخراج). IPV/IP . المس IPV4 Settings (إعدادات IPV4)، والمس Config Method (طريقة التكوين)، ثم المس Manual (يدوي). المس Save (حفظ). المس Manual Settings (إعدادات يدوية)، والمس IP Address (عنوان IP)، واكتب عنوان IP المعنِّن المسَّ OK (موافق)، ثم المس Save (حفظ).

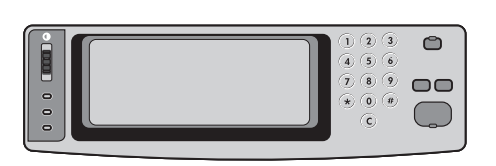

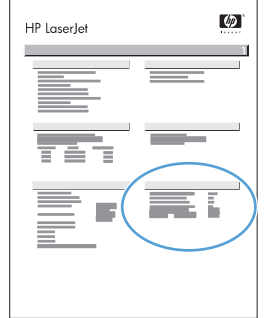

Verify functionality by printing a configuration page. From the control panel, A) scroll to and touch Administration. B) Touch Information. C) Touch Configuration/Status Pages. D) Touch Configuration Page. E) Touch Print. If you are connected using a network cable, the IP address will be on the Jetdirect page, under "TCP/IP". IP is needed for software to install. Save the configuration page printout for use during the software installation.

## Provjera ispravnosti ispisivanjem

19

EN

**HR** 

PL

 $SK$ 

**SL** 

AR

stranice s konfiguracijom. Iz upravljačke ploče: A) Pomaknite se do i dodirnite Administration (Administracija). B) Dodirnite Information (Informacije). C) Dodirnite Configuration/Status Pages (Konfiguracija/Stranice sa stanjem). D) Dodirnite Configuration Page (Stranica s konfiguracijom). E) Dodirnite Print (Ispis). Ako ste povezani preko mrežnog kabela, IP adresa će se nalaziti na stranici Jetdirect ispod "TCP/IP". IP je potreban za instalaciju softvera. Spremite ispisanu stranicu s konfiguracijom jer će vam trebati tijekom instaliranja softvera.

Ověřte funkčnost vytisknutím zkušební stránky. Na ovládacím panelu A) přejděte na položku Správa a stiskněte ji. B) Stiskněte tlačítko Informace. C) Stiskněte položku Stránky konfigurace/stavu. D) Stiskněte položku Stránka konfigurace. E) Stiskněte tlačítko Tisk. Používáte-li pro připojení síťový kabel, zobrazí se IP adresa na stránce Jetdirect v části TCP/IP. IP adresa je potřeba pro instalaci softwaru. Tento výtisk konfigurační stránky si uchovejte pro použití při instalaci softwaru. **CS** 

A nyomtatási funkció ellenőrzéséhez nyomtasson ki egy konfigurációs oldalt. A kezelőpanelen A) görgessen az Adminisztráció lehetőséghez, és érintse meg. B) Érintse meg az Információ lehetőséget. C) Érintse meg a Konfiguráció/Állapotoldalak lehetőséget. D) Érintse meg a Konfigurációs oldal lehetőséget. E) Érintse meg a Nyomtatás lehetőséget. Ha a készüléket hálózati kábellel csatlakoztatta, akkor az IP-címet a Jetdirect oldalon a "TCP/IP" részben találja. A szoftver telepítéséhez IP-cím szükséges. Tegye el a kinyomtatott konfigurációs oldalt, mert a szoftver telepítése közben még szüksége lehet rá. HU

Sprawdź funkcjonowanie, drukując stronę konfiguracji. Na panelu sterowania: A) przewiń do opcji Administracja i dotknij jej. B) Dotknij opcji Informacje. C) Dotknij opcji Strony konfiguracji i stanu. D) Dotknij opcji Strona konfiguracji. E) Dotknij opcji Drukuj. Jeśli urządzenie jest podłączone kablem sieciowym, to adres IP będzie podany na stronie urządzenia Jetdirect, w pozycji "TCP/IP". Protokół IP jest niezbędny do zainstalowania oprogramowania. Zachowaj wydruk strony konfiguracji do wykorzystania podczas instalacji oprogramowania.

Verificați funcționalitatea imprimând o pagină de configurare. La panoul de control, A) defilați la și atingeți Administrare. B) Atingeți Informații. C) Atingeți Pagini de configurare/de stare. D) Atingeți Pagină de configurare. E) Atingeți Imprimare. Dacă sunteți conectat utilizând un cablu de rețea, adresa IP se va afla pe pagina Jetdirect, la "TCP/IP". Adresa IP este necesară pentru instalarea software-ului. Păstrați pagina de configurare pentru a o utiliza în timpul instalării software-ului. RO

Vytlačením konfiguračnej stránky overte funkčnosť. Na ovládacom paneli: A) Posuňte sa na položku Administration (Správa) a dotknite sa jej. B) Dotknite sa položky Information (Informácie). C) Dotknite sa položky Configuration/Status Pages (Strany s informáciami o konfigurácii/stave). D) Dotknite sa položky Configuration page (Konfiguračná stránka). E) Dotknite sa položky Print (Tlačiť). Ak ste pripojení pomocou sieťového kábla, adresa IP sa bude nachádzať na strane servera Jetdirect pod položkou TCP/IP. Adresa IP sa vyžaduje na inštaláciu softvéru. Výtlačok konfiguračnej stránky si odložte, aby ste ho mohli použiť počas inštalácie softvéru.

Preverite delovanje tiskalnika tako, da natisnete konfiguracijsko stran. Na nadzorni plošči A) se pomaknite do možnosti Skrbništvo in se je dotaknite. B) Dotaknite se možnosti Informacije. C) Dotaknite se možnosti Strani konfiguracije/s stanjem. D) Dotaknite se možnosti Konfiguracijska stran. E) Dotaknite se možnosti Natisni. Če je naprava priključena prek omrežnega kabla, najdete naslov IP na strani Jetdirect v razdelku »TCP/IP«. IP potrebujete za namestitev programske opreme. To konfiguracijsko stran shranite, ker jo boste potrebovali pri postopku namestitve programske opreme.

تحقق من الوظائف بطباعة صفحة التكوين . من لوحة التحكم أ) قم بالتمرير والمس Administration (الإدارة). ب) المس Information (معلومات). ج) المس Configuration/Status Pages (إدارة). ب) المس Configuration/Status Pages (معلومات). الحالة/التكوين). د) المس Configuration Page (صفحة التكوين). ه) المس Print (طباعة). إذا كنت متصلاً باستخدام كبل شبكة، سيكون عنوان P[ على صفحة Jedirect: ضمن "COnfiguration Page". يجب توفير P[ لتثبيت البر نامج. احفظ صفحة التكوين المطبوعة لاستخدامها أثناء تثبيت البر نامج.

 $SK$ 

**SL** 

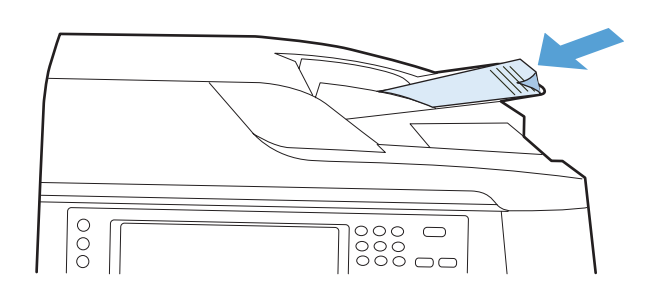

- Verify copy. Place configuration page, print side-down, in the ADF (Automatic Document Feeder), and press the Start button. The ADF will automatically feed the paper through the scanner and the copied page will be ejected into the output bin. EN
- Provjerite kopiranje. Stranicu s konfiguracijom položite u ADF (automatski ulagač dokumenata) s ispisanom stranom prema dolje i pritisnite gumb Pokreni. ADF će automatski uvući papir kroz skener te će kopiranu stranicu izbaciti u izlaznu ladicu. HR
- Ověřte kopírování. Umístěte konfigurační stránku potištěnou stranou dolů do automatického podavače dokumentů a stiskněte tlačítko Start. Automatický podavač dokumentů automaticky podá papír do skeneru a zkopírovaná stránka bude vysunuta do výstupního zásobníku. CS
- A másolási funkció ellenőrzése. Nyomtatott oldalával lefelé helyezze az automatikus dokumentumadagolóba (ADF) a konfigurációs oldalt, majd nyomja meg az Indítás gombot. Az ADF automatikusan továbbítja a papírt a lapolvasóba, majd a másolatot a készülék a kimeneti tálcába helyezi. HU
- Sprawdź kopiowanie. Umieść stronę konfiguracji wydrukiem do dołu w podajniku ADF i naciśnij przycisk Start. Podajnik ADF automatycznie pobierze kartkę do skanera, a jej kopia zostanie wyrzucona do pojemnika wyjściowego. PL<sub>1</sub>
- Verificați copierea. Puneți pagina de configurare în ADF (alimentatorul automat de documente), cu fața imprimată în jos, și apăsați butonul Pornire. Alimentatorul ADF va trimite automat hârtia la scaner și pagina copiată va fi evacuată în sertarul de ieșire. RO<sup>1</sup>
	- Skontrolujte kopírovanie. Do automatického podávača dokumentov (ADF) vložte konfiguračnú stránku potlačenou stranou nadol a stlačte tlačidlo Spustiť. Podávač ADF automaticky podá papier cez skener a skopírovaná strana sa vysunie do výstupnej priehradky.
	- Preverite funkcijo kopiranja. Konfiguracijsko stran položite v samodejni podajalnik dokumentov (SPD), tako da je sprednja stran obrnjena navzdol, in pritisnite gumb Začni. SPD bo samodejno podal papir skozi skener, kopirana stran pa bo izvržena na izhodni pladenj.
- $AP$ ا**لتحقق من النسخ**. ضع صفحة التكوين، مع توجيه الجانب المطلوب الطباعة عليه لأسفل، في وحدة التغذية للمستندات ADF واضغط على الزر **Start** (اب**د**أ). ستقوم وحدة التغذية الثلقائية للمستندات ADF بتغذية الورق من خلال الماسحة الضوئية وسيتم إخراج الصفحة المنسوخة إلى حاوية الإخراج.
- EN Note: If there are print or copy verification issues - refer to User Guide for additional information. **GR** Napomena: U slučaju da dođe do problema prilikom provjere ispisa i kopiranja, potražite dodatne informacije u korisničkom priručniku. Poznámka: Dojde-li při ověření funkcí tisku nebo kopírování k potížím, naleznete další informace v Uživatelské příručce. **CS** Megjegyzés: Nyomtatási vagy másolási hiba esetén további tudnivalókért olvassa el a Felhasználói kézikönyv megfelelő részeit. HU Uwaga: Jeśli przy sprawdzaniu drukowania lub kopiowania wystąpiły problemy, poszukaj dodatkowych informacji w Instrukcji obsługi.  $\bf{P}$ RO Notă: Dacă există probleme la verificarea imprimării sau a copierii, consultați Ghidul utilizatorului pentru informații suplimentare. SK Poznámka: Ak sa objavia problémy s kontrolou tlače alebo kopírovania, ďalšie informácie nájdete v Používateľskej príručke. Opomba: Če imate težave s preverjanjem tiskanja ali kopiranja, si oglejte dodatne informacije v uporabniškem priročniku. SL AR ملاحظة: إذا كانت هناك مشاكل في التحقق من الطباعة أو النسخ - راجع "دليل المستخدم" للحصول على مزيد من المعلومات.

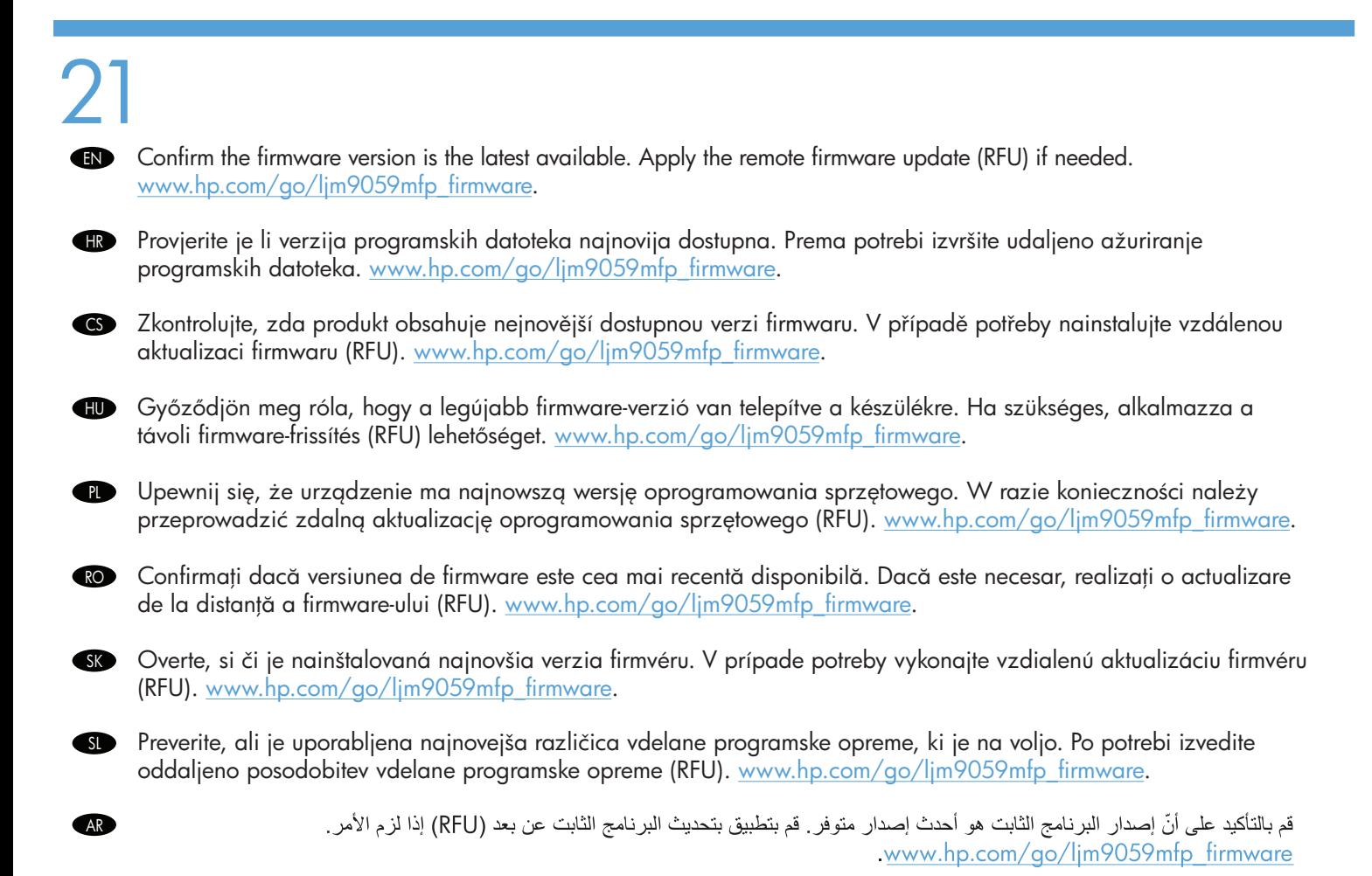

AR

- To complete the software setup, see the Software Installation Guide. EN
- Više o postavljanju softvera potražite u vodiču kroz instalaciju softvera.
- CS Pokyny pro dokončení instalace softwaru naleznete v Instalační příručce k softwaru.
- Hu A szoftvertelepítés befejezéséhez nézze meg a szoftvertelepítési útmutatót.
- PL Instrukcje dotyczące instalacji oprogramowania znajdują się w Podręczniku instalacji oprogramowania.
- RO Pentru a finaliza configurarea software-ului, consultați Ghidul de instalare a software-ului.
- SK Ak chcete dokončiť inštaláciu softvéru, pozrite si Príručku k inštalácii softvéru.
- SL Za nastavitev programske opreme si oglejte priročnik za namestitev programske opreme.

لاستكمال إعداد البر نامج، راجع دليل تثبيت البر نامج.

- Preflight considerations HP designs LaserJet products for fast and easy packaging removal and product setup. This can usually be completed at the customer site, eliminating preflight setup. If preflight setup is required, complete the following steps: EN
	- 1. Repackage the product if shipping a long distance after preflight. If not repackaging, ship using a padded van or simliar approach.
	- 2. Remove finishing accessories, print cartridges, and toner-collection bottles and ship separately.
	- 3. Re-use foam packaging between the ADF and flatbed glass during shipment.
	- 4. Lock the flatbed-carriage scanner lock before transport.
	- 5. Lock the castors during shipment and unlock the castors when rolling to the final location.

Pitanja transporta HP je dizajnirao LaserJet uređaje za brzo i jednostavno uklanjanje pakiranja i postavljanje uređaja. To se obično izvršava na mjestu kupca, čime se uklanja potreba postavljanja prije transporta. Ako je potrebno izvršiti postavljanje prije transporta, izvršite sljedeće korake:

- 1. Ako ćete uređaj transportirati na veliku udaljenost, prepakirajte ga. Ako uređaj ne planirate prepakirati, prilikom transporta koristite podstavljeni kombi ili slično.
- 2. Izvadite dodatke za završnu obradu, spremnike za ispis i bočice za skupljanje tonera i isporučite ih zasebno.
- 3. Vratite pjenastu ambalažu između ADF-a i stakla plošnog skenera tijekom transporta.
- 4. Prije transporta blokirajte zasun plošnog skenera.
- 5. Blokirajte kotačiće tijekom otpreme i deblokirajte ih prilikom dolaska na konačno odredište.

CS Pokyny pro počáteční nastavení Společnost HP navrhuje své produkty LaserJet tak, aby je bylo možné rychle vybalit a nainstalovat. Toto lze obvykle provést až na místě u zákazníka. Pokud je třeba provést počáteční nastavení dříve, řiďte se následujícími doporučeními:

- 1. Pokud produkt přepravujete na velkou vzdálenost, znovu jej po provedení počátečního nastavení zabalte. Pokud jej nechcete znovu zabalit, použijte pro přepravu vypolstrované vozidlo nebo podobný prostředek.
- 2. Odeberte dokončovací příslušenství, tiskové kazety a nádoby na sběr toneru a přepravujte je samostatně.
- 3. Během přepravy použijte pěnové obaly mezi podavačem ADF a skleněnou deskou skeneru.
- 4. Před přepravou uzamkněte zámek vozíku skeneru.
- 5. Během přepravy uzamkněte kolečka a znovu je odemkněte při převozu do konečného umístění.

 $\bf{D}$  Szállítás előtti átvizsgálásra vonatkozó tudnivalók A HP tervezésének köszönhetően a LaserJet készülékek esetében a csomagolás eltávolítása és a kezdeti beállítás gyorsan és könnyen végrehajtható. Ez általában elvégezhető a felhasználás helyszínén, így nincs szükség szállítás előtti beállításra. Ha szállítás előtti beállítást szeretne végezni, kövesse az alábbi lépéseket:

- 1. Ha az átvizsgálás után hosszabb ideig szállítja a készüléket, csomagolja újra. Ha a készüléket nem csomagolja újra, akkor olyan járműben szállítsa azt, amelynek bélelt a belseje.
- 2. Távolítsa el a lerakó tartozékokat, a nyomtatókazettákat és a festékgyűjtő üvegeket, és külön szállítsa azokat.
- 3. A szállítás idejére helyezze vissza a habszivacs csomagolóanyagot az ADF és a síkágyas lapolvasó üvege közé.
- 4. A szállítás megkezdése előtt rögzítse a síkágyas lapolvasó kocsijának zárját.
- 5. A szállítás idejére rögzítse a gurítókerekeket, majd a készülék végleges helyére gurításakor oldja ki azokat.

**Uwagi dotyczące wstępnej konfiguracji** Firma HP konstruuje urządzenia LaserJet w taki sposób, aby łatwo je było rozpakować i skonfigurować. Może to zostać wykonane w siedzibie klienta, bez konieczności wstępnej konfiguracji. Jeśli konfiguracja wstępna musi zostać przeprowadzona, należy wykonać następujące kroki:

- 1. Jeśli urządzenie będzie po konfiguracji wstępnej przewożone na dużą odległość, należy je ponownie zapakować. Jeśli jest to niemożliwe, należy przewozić produkt w specjalnie zabezpieczonej ciężarówce lub w podobny sposób.
- 2. Akcesoria do wykańczania, kasety drukujące i pojemniki zbiorcze toneru należy wyjąć z urządzenia i transportować osobno.
- 3. Podczas transportu należy położyć gąbkę zabezpieczającą pomiędzy automatycznym podajnikiem dokumentów, a szybą skanera.
- 4. Przed transportowaniem należy zablokować karetkę skanera.
- 5. Kółka samonastawne należy zablokować na czas transportu i odblokować podczas ustawiania urządzenia na miejscu.

Specificații pentru preconfigurare HP proiectează produsele LaserJet pentru îndepărtarea ambalajului și configurarea produsului într-o manieră rapidă şi uşoară. De obicei, aceasta se poate efectua la sediul clientului, eliminând configurarea preliminară. Dacă este necesară configurarea preliminară, parcurgeți următorii pași:

- 1. După preconfigurare, reîmpachetati produsul dacă urmează să fie expediat o distanță lungă. Dacă nu îl reîmpachetati, expediati produsul într-un furgon cu interior capitonat sau alt mijloc similar.
- 2. Scoateti accesoriile de finisare, cartusele de imprimare și recipientele de colectare a tonerului și expediați-le separat.
- 3. În timpul expedierii, reutilizaţi polistirenul folosit la ambalare pentru a separa alimentatorul ADF şi sticla suportului plat.
- 4. Închideti dispozitivul de blocare a carului scanerului cu suport plat înainte de transport.
- 5. Blocați roțile în timpul expedierii și deblocați-le când ajungeți la destinația finală.
- Postupy pre skúšobnú tlač Spoločnosť HP navrhuje produkty LaserJet tak, aby ich bolo možné ľahko vybrať z obalu a nainštalovať. Toto zvyčajne možno vykonať na pracovisku zákazníka, čím sa eliminuje potreba skúšobnej tlače. Ak je potrebné vykonať skúšobnú tlač, postupujte podľa nasledovných pokynov:
- 1. Produkt znovu zabaľte, ak sa bude po skúšobnej tlači zasielať na dlhú vzdialenosť. Ak produkt nezabalíte do pôvodného obalu, zašlite ho vystuženou dodávkou alebo podobným spôsobom.
- 2. Odstráňte dokončovacie príslušenstvo, tlačové kazety a zberné fľaše na toner a zašlite ich samostatne.
- 3. Pri preprave znovu aplikujte penový obal medzi ADF a sklo plochého skenera.
- 4. Pred prepravou zablokujte zámok dopravníka plochého skenera.
- 5. Pri preprave zablokujte kolieska zariadenia a znovu ich odblokujte pri presune k cieľovej lokalite.

Navodila za predpripravo HP-jevi izdelki LaserJet so zasnovani tako, da lahko hitro in enostavno odstranite njihovo embalažo in jih nastavite. To običajno lahko naredi stranka, tako da predpriprava ni potrebna. Če je predpriprava potrebna, izvedite naslednje korake:

- 1. Če bo transport izdelka po predpripravi dolgotrajen, izdelek znova zapakirajte. Če ga ne zapakirate znova, za prevoz uporabite oblazinjen kombi ali podobno.
- 2. Odstranite pripomočke za zaključno obdelavo, tiskalne kartuše in posode za zbiranje tonerja za ločen transport.
- 3. Za transport namestite embalažno peno nazaj med SPD in steklo skenerja.
- 4. Pred transportom zaklenite zaklep nosilca stekla skenerja.
- 5. Pred transportom zaklenite kolesca in jih odklenite, preden izdelek zapeljete na ciljno mesto.

ا**عتبارات تجهيز المنتج** تصمّم HP منتجات LaserJet بحيث تتم إزالة التغليف وإعداد المنتج بسرعة وسهولة. يمكن عادةً إكمال هذا في موقع العميل، ممّا يلغي إعداد AP تجهيز المنتج. إذا كان إعداد تجهيز المنتج مطلوباً، أكمل الخطوات التالية:

سبهير الحسي. إذا حال إحداد سبهير المعسج مصورة الحس الصحيات الصين.<br>١. أعد تجميع المنتج إذا كانت مسافة الشحن طويلة بعد تجهيز المنتج. إن لم تقم بإعادة التجميع، قم بالشحن مستخدماً شاحلة شاع مشابهة.

- ٢ فزل ملحقات الإنهاء وخراطيش الطباعة، وزجاجات تجميع مخلفات الحبر واشحنها بشكل منفصل .
- ٣. أعد استخدام تغليف الفوم بين وحدة التغذية التلقائية بالمستندات (ADF) والسطح الزجاجي خلال الشحن.
	- ٤ . قم بإقفال قفل ماسح العربة الضوئي المسطح قبل النقل.
	- ٥ \_ أقفل العجلات خلال الشحن ثمّ افتحها عند نقلها إلى الموقع النهائي.

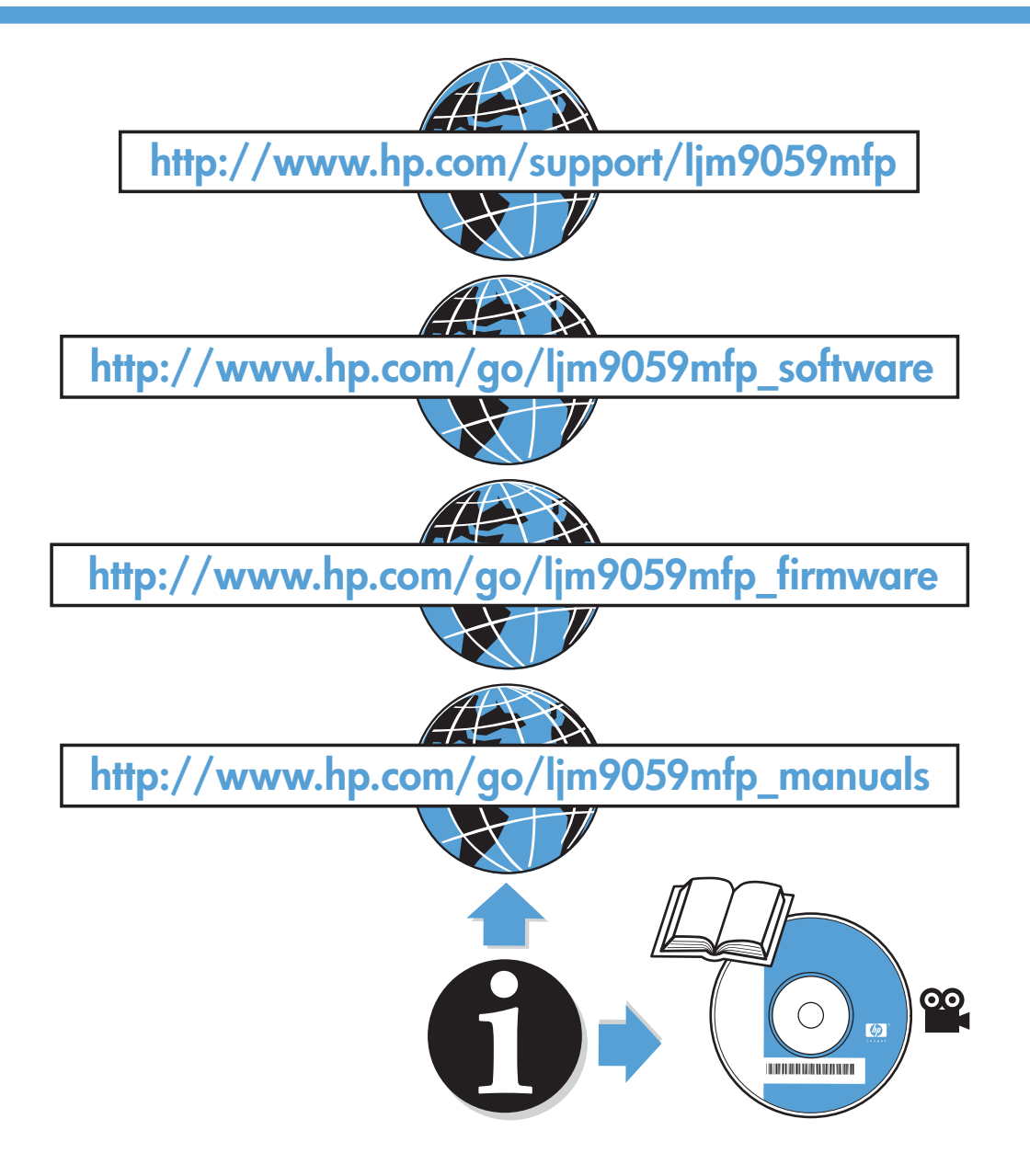

© 2009 Hewlett-Packard Development Company, L.P.

Edition 1, 6/2009

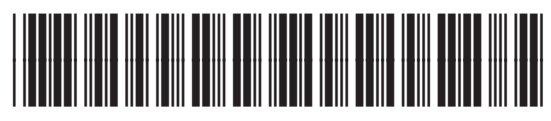

CE800-90903

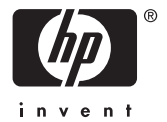